# 10 Things to Know about JMP (+1)

| 1.  | Opening JMP and Getting Started                                                | 1 |
|-----|--------------------------------------------------------------------------------|---|
| 2.  | JMP Data Tables                                                                | 2 |
| 3.  | JMP Interface                                                                  | 2 |
| 4.  | Modeling type (continuous, ordinal, nominal)                                   | 3 |
| 5.  | Customizing JMP: set a preference to never hide menus (does not apply to Macs) | 3 |
| 6.  | Menu Navigation                                                                | 4 |
| 7.  | Analyze>Distribution                                                           | 5 |
| 8.  | Copy your results to Word, PowerPoint, etc.                                    | 6 |
| 9.  | Save your work in your JMP data table (so you can rerun your procedures)       | 6 |
| 10. | Help!                                                                          | 6 |
| 11. | Transfer data from Excel                                                       | 6 |

1. Opening JMP and Getting Started

Click on the JMP14 icon on your Desktop or Mac Dock

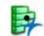

Mac users: If you do not see a JMP Icon, go to Finder>Applications>JMP Pro 14

JMP will open one of these windows, depending on your computer:

|                                                                                                    | 3        | ₽₽₩₽₽₽₩     | × = □ = ×      |
|----------------------------------------------------------------------------------------------------|----------|-------------|----------------|
| Recent Files I to the set of the set of the | × III II | Window List | <b>∀</b> • ≉ × |
| Recent Help                                                                                                    | ×        |             |                |
| Sensible Data<br>Begarness Liutopi<br>Basc, Andrags<br>Seasch, The Help<br>Statistics, Index<br>Options for Categorical Variables<br>The Datibution Report<br>International Report<br>The Datibution Report<br>The Datibution Report<br>The Parks Prot Begart<br>Control for Control Report<br>The Parks Prot Begart                                                                                                    | -        | Projects    | 9 🕭 🖬 🗙        |

Control of the sec of the sec of the se

JMP Home Window

**JMP Starter Window** 

#### **2.** JMP Data Tables

- a. Open the NHANES JMP data file save it to a permanent folder on your laptop where you can find it. (File > Save As). Then use File>Exit JMP or <Ctrl>q to quit JMP.
- b. Now, let's reopen JMP and the data table: **File>Open data table** and navigate to the folder where you saved the data file. (Or, you can click on the filename to open it.)
- c. The data table window is divided into 4 panels:

| ame <   | 123 🔁 🚰 📕 🖇 🕰 🌐 🔗 🖕 🥵 陀 🏙 📾 📾 🖏 🇮 🖬 📾 🕮 🗠 🖕 |    |                 |        |     |                        |                              |
|---------|---------------------------------------------|----|-----------------|--------|-----|------------------------|------------------------------|
|         | NHANES Data                                 |    | Respondent      |        |     |                        |                              |
| Tables  | Description National Health                 |    | sequence number | Gender | age | Race/Ethnicity         | Education Level - Adults 20+ |
| panel   | Oral Health questionnaire ht                | 1  |                 | Female |     | Other                  | High school grad/GED         |
|         | Depression http://www.cdc.                  | 2  | 41477           |        |     | Non-hispanic Caucasian | High school grad/GED         |
|         | Columns (15/0)                              | 3  | 41479           |        |     | Mexican-American       | <9th grade                   |
|         | Respondent sequence                         | 4  | 41481           | Male   | 21  | Non-hispanic black     | High school grad/GED         |
|         | Gender *                                    | 5  | 41482           | Male   | 64  | Mexican-American       | 9-11th grade (No HS diploma) |
| Columns | age                                         | 6  | 41483           | Male   | 66  | Non-hispanic black     | Some college                 |
| panel   | Race/Ethnicity *                            | 7  | 41485           | Female | 30  | Other Hispanic         | 9-11th grade (No HS diploma) |
|         | Education Level - Adul                      | 8  | 41486           | Female | 61  | Mexican-American       | <9th grade                   |
|         | Current self-reported I                     | 9  | 41487           | Male   | 27  | Other                  | College graduate             |
|         | Current self-reported v                     | 10 | 41489           | Female | 40  | Mexican-American       | High school grad/GED         |
|         |                                             | 11 | 41490           | Female | 66  | Non-hispanic black     | Some college                 |
|         | Rows                                        | 12 | 41492           | Male   | 72  | Non-hispanic Caucasian | <9th grade                   |
|         | All rows 5,649<br>OWS Selected 0            | 13 | 41493           | Female | 77  | Non-hispanic Caucasian | 9-11th grade (No HS diploma) |
| Rows    |                                             | 14 | 41494           | Male   | 40  | Mexican-American       | High school grad/GED         |
| panel   | Excluded 0                                  | 15 | 41495           | Male   | 61  | Non-hispanic Caucasian | College graduate             |
|         | Hidden 0                                    | 16 | 41496           | Female | 64  | Mexican-American       | <9th grade                   |
|         | Labelled 0                                  | 17 | 41498           | Male   | 68  | Non-hispanic black     | <9th grade                   |
|         |                                             |    | 4               |        |     |                        |                              |

### 3. JMP Interface

- a. **Red triangles:** Click **•** to reveal menu that shows relevant commands
- b. Disclosure Buttons: D 🖾 Click to open or close sections of a report

#### **Hint:** The best way to learn JMP is to click on the red triangles wherever you see them and try things!

4. Modeling type (continuous, ordinal, nominal)

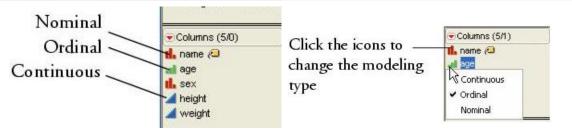

To <u>change modeling type</u>: Right-click<sup>1</sup> on icon & choose modeling type from menu.

♦ Hint: To change multiple modeling types simultaneously, use the Shift and Control buttons to highlight the columns you want to change.

- Exercise: Change the modeling type for AGE to Nominal. Change it back to Continuous. Why is the modeling type for AGE set to Continuous rather than Nominal or Ordinal?
- 5. Customizing JMP: set a preference to never hide menus (does not apply to Macs)

Why? So the toolbar is always visible in analysis platforms.

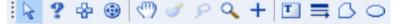

File > Preferences > Windows Specific > Auto-Hide Menu and Toolbars > Select "Never"

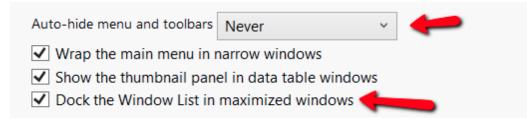

<sup>&</sup>lt;sup>1</sup> Mac users: Hold down the control key and click.

## 6. Menu Navigation

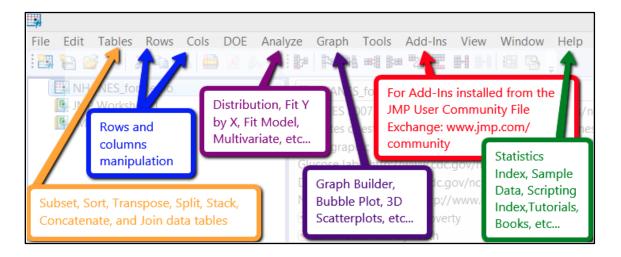

- View>Home: Access recent files, open, close, arrange or hide active JMP windows
- Show menu options with explanations
  - View>JMP Starter (PC)
  - Windows>JMP Starter (Mac)
- Window menu: See a list of open windows, including ones that are hidden

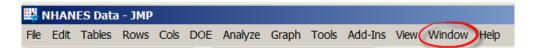

# 7. Analyze>Distribution

Use **Analyze>Distributions** for histograms, means, bar charts, frequency tables, and other univariate graphics and statistics. A column's modeling type determines the type of analysis.

| elect Columns                                                                                                    | Cast Selected Columns into Roles                                                                            | Action |
|----------------------------------------------------------------------------------------------------|----------------------------------------------------------------------------------------------------|--------|
| 40 Columns  A Ratio of family income to poverty Body measurements (by examination) (4/1) Weight (kg) Standing Height (cm) Body Mass Index (kg/m**2) Waist Circumference (cm) Body measurements (self reported) (3/0) Current self-reported height (inches) Current self-reported weight (pounds) BMI (self-reported measurements) Health insurance coverage? Seneral Health Condition Pregnancy status Oral health (3/0) Overall recommendation for dental care Past yr need dental but couldn't get it Reason did not go to dentist Lab tests (2/0) Histograms Only | Y, Columns<br>General H Conditi<br>Jonal<br>Weigt<br>optional numeric<br>optional numeric<br>By<br>optional |        |

> Exercises: Explore, Customize, Interpret, Get Help

| Explore   | Use Analyze>Distributions to look at distributions of WAIST CIRCUMFERENCE and GENERAL HEALTH CONDITION.                      |
|-----------|----------------------------------------------------------------------------------------------------|
| Customize | <i>Rotate histograms</i> to be vertical: To be vertical:                                                                     |
| Interpret | What are the differences between the reports for WAIST CIRCUMFERENCE and GENERAL HEALTH CONDITION? Why are they different?   |
| Customize | Use GENERAL HEALTH CONDITION >Histogram Options>Show percents to add annotations.                                            |
| Customize | <b>Resize a graph</b> by pulling its corner. Place the cursor on the corner until a double arrow appears and pull.           |
| Get Help  | Select the <b>?</b> tool from the toolbar and drop it on the <b>WAIST CIRCUMFERENCE</b> graphic for <b>Help in context</b> . |
| Get Help  | In the <b>WAIST CIRCUMFERENCE</b> Summary Statistics section, rub your cursor over the "Std Dev" for Hover Help.             |
| Explore   | <i>Click on the</i> <b>GENERAL HEALTH CONDITION</b> <i>=BAD bar in the bar chart. Observe</i> <b>WAIST CIRCUMFERENCE.</b>    |
| Customize | Choose Rows>Clear row states to remove highlighting from the graphics.                                                       |

8. Copy your results to Word, PowerPoint, etc.

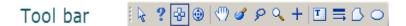

- Toolbar>Use the **Selection** tool <sup>th</sup> to highlight some or all the results (or use Tools Menu)
- *Right-click>***Copy**<sup>2</sup>.
- In Word, Edit>Paste.

*Arrow tool.* 

- 9. Save your work in your JMP data table (so you can rerun your procedures)
  - Use red triangle menu: Distributions>Script>Save script to Data Table.
  - The script is saved in the Tables panel.
  - *Reopen the saved script by clicking on the green triangle menu.*

| VHANES 2014 |                              |   |  |  |  |  |
|-------------|------------------------------|---|--|--|--|--|
| No          | Notes                        |   |  |  |  |  |
| ▶           | Source                       |   |  |  |  |  |
| <b>b</b>    | Distribution of Age in years |   |  |  |  |  |
|             | Run Script                   | 1 |  |  |  |  |
|             | Edit                         |   |  |  |  |  |
|             | Delete                       | 1 |  |  |  |  |
|             | Сору                         | ( |  |  |  |  |
|             | Debug Script<br>Paste        |   |  |  |  |  |

### **10.** Help!

- 1. The Help menu (Books, Statistics index, Tutorials, Tip of the day, etc.)
- 2. The **?** tool from the **Tools** menu (pick up and drop for help in context)
- 3. Click on red triangles 💌 and explore menus
- 4. Hover help: rub cursor over a statistic in results for an explanation
- 5. Right click on results, rows, and column names for menu options
- 6. JMP website: <u>http://www.jmp.com/support/</u>

### **11.** Transfer data to JMP from Excel (Use A or B)

- A. Copying and Pasting data from Excel into JMP:
  - 1. In Excel, copy the cells you'd like to import, including column names (one row).
  - 2. In JMP, click on **File > New > Data Table** or select New Data Table from the JMP Starter.
  - 3. Select Edit > Paste or Edit > Paste with Column Names to paste the data into the new data table. Selecting the latter will allow you to paste column names from your Excel file
- B. Import Excel data into JMP
  - 4. Select File > Open.
  - 5. Navigate to the directory where your files are stored. Select the Excel file to import.
  - 6. Click Open, or use the Excel Wizard to easily customize the import.

<sup>&</sup>lt;sup>2</sup> Keyboard shortcut: Windows **CTRL + C**, Mac **#+ C**